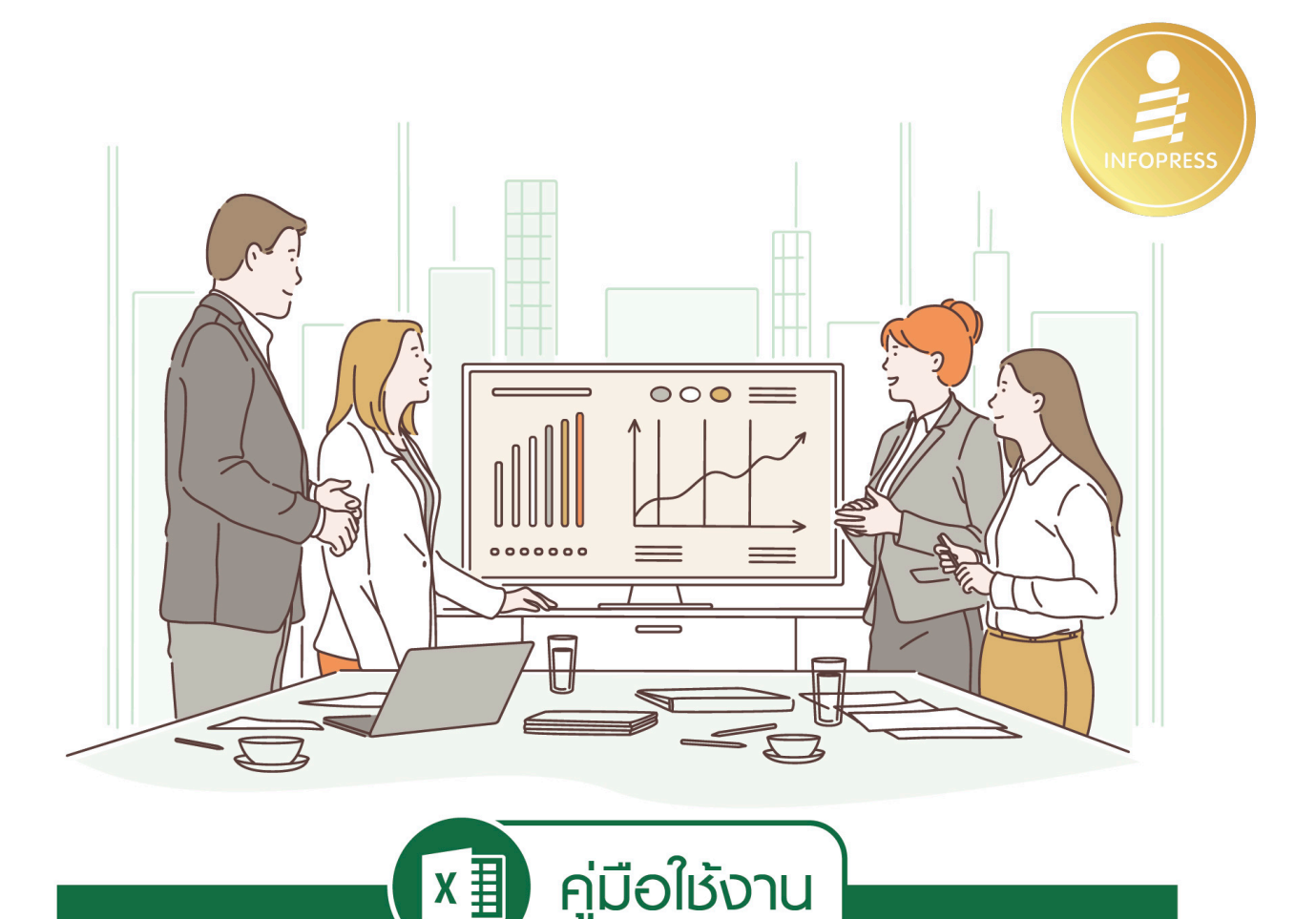

# Excel 365

### ฉบับสมบูรณ์

- คู่มือที่รวบรวมเทคนิคและประสบการณ์การใช้ Excel เหมาะสำหรับมือใหม่ไปจนถึงระดับโปรจากมืออาชีพตัวจริง
- เรียนรู้เทคนิควิธีการทำงาน Excel ที่ฉลาดกว่า เร็วกว่า และให้ผลลัพธ์ที่ดีกว่า
- ช่วยให้งานที่ชับช้อนทำได้ง่าย ไม่ว่าจะเป็นด้านการใช้งานฟังก์ชัน ด้านวิเคราะห์ ด้านคำนวณ การนำเสนอ และการเขียนโปรแกรม

 $\begin{matrix} \mathbb{R}^{\pm} \\ \mathbb{R}^{\pm} \\ \mathbb{R}^{\pm} \end{matrix}$ 

Thi

∣∼

• ถ่ายทอดจากประสบการณ์ตรงของมืออาชีพที่เชี่ยวชาญ พร้อมประยกต์ใช้กับทกงานของคณ

ดวงพร เกี๋ยงคำ

### ์สารบัญ

 $\overline{\vec{a}}$ 

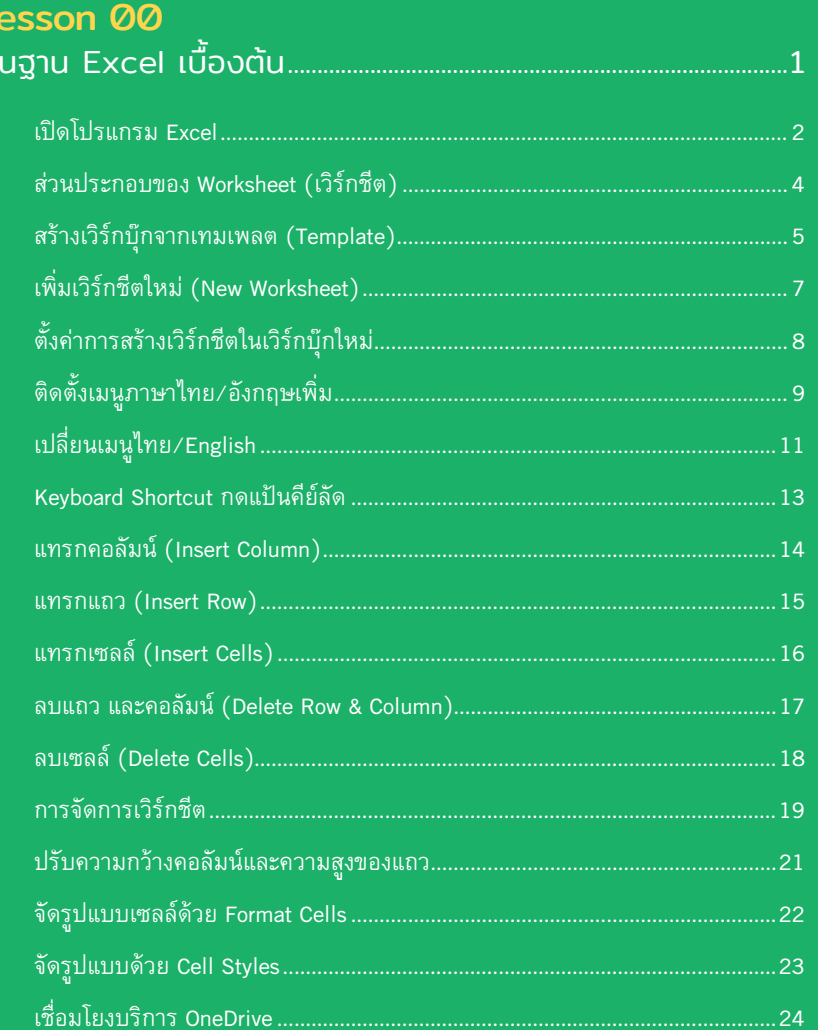

### **Lesson 01**<br>ป้อนข้อมูล In<sub>l</sub>

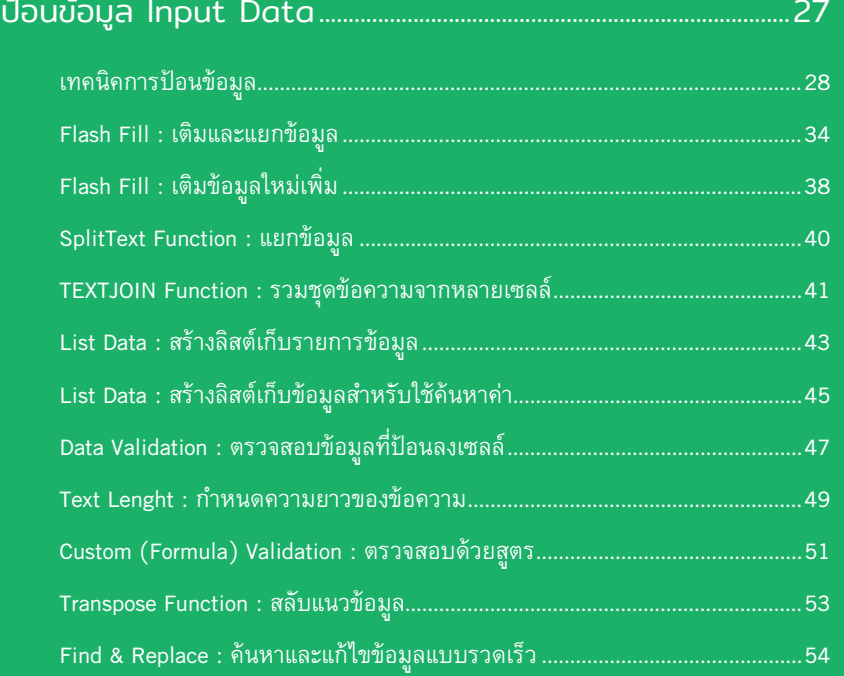

### Lesson 02

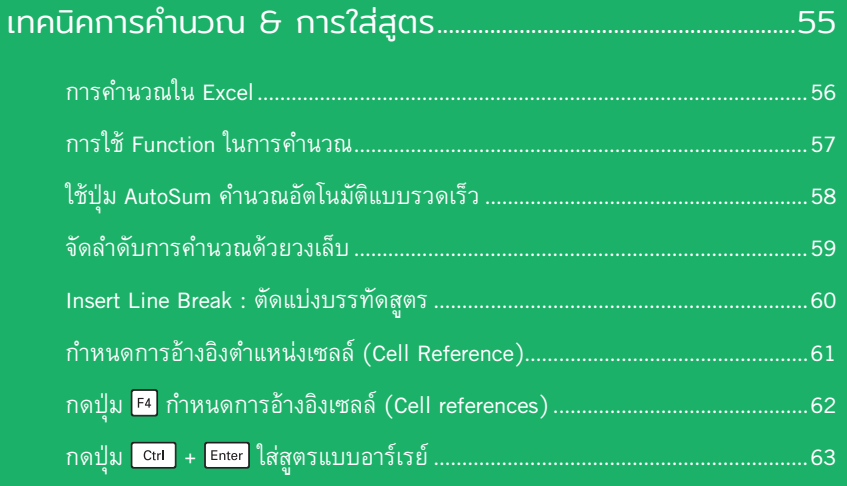

II คู่มือใช้งาน Excel 365 ฉบับสมบูรณ์

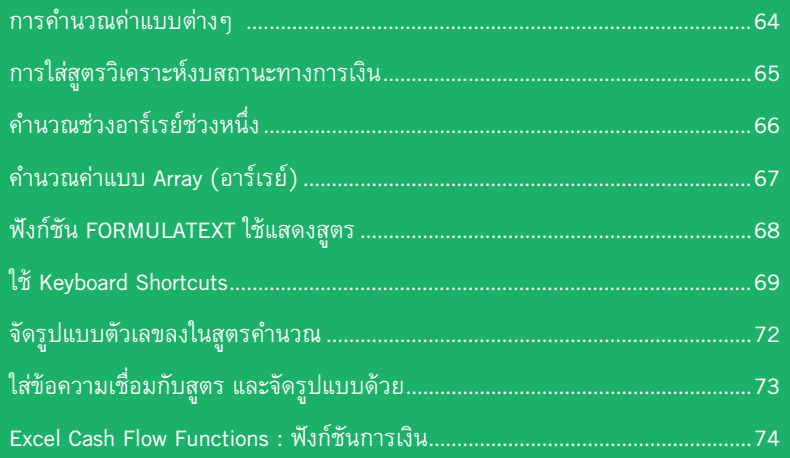

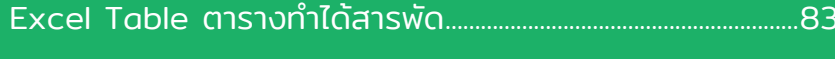

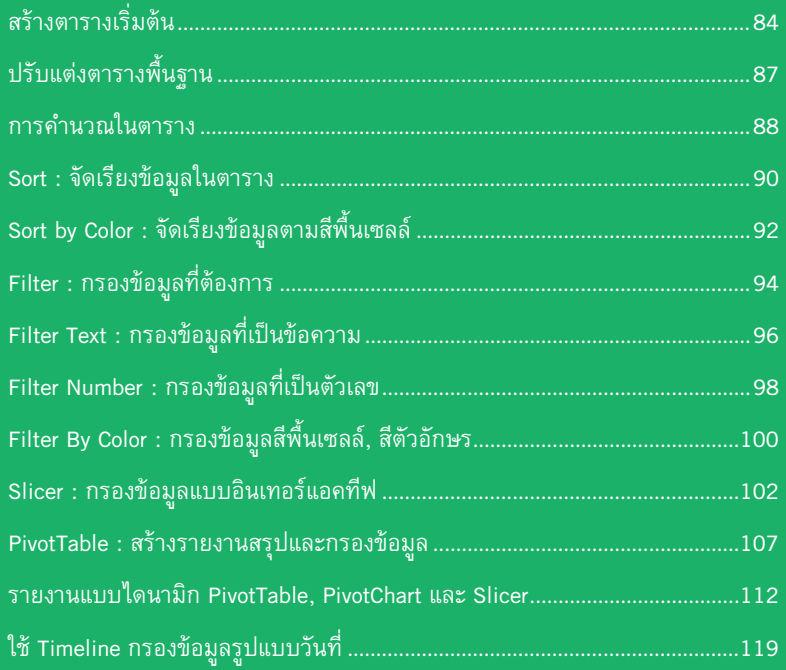

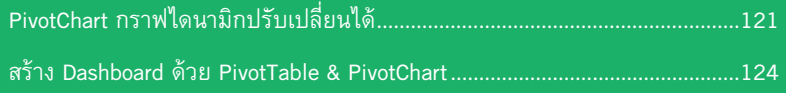

#### Lesson 04 จัดรูปแบบตามเงื่อนไข Conditional Formatting................... 129

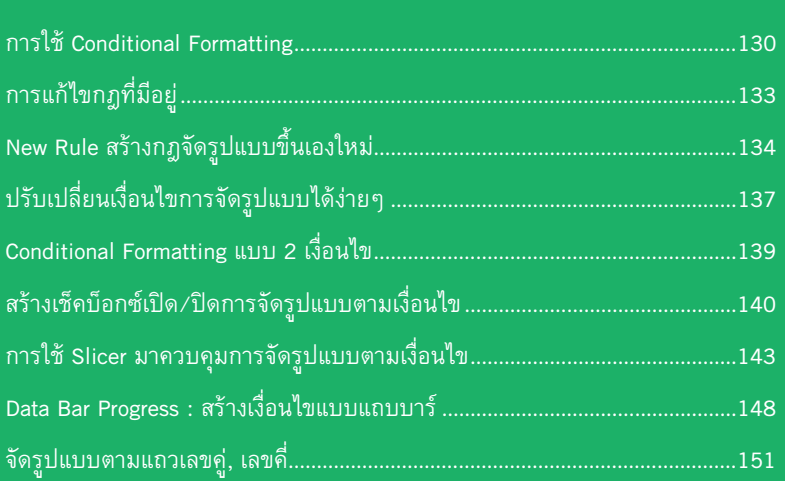

#### Lesson 05 Formula & Function ค�านวณแบบมีเงื่อนไข.............................. 153

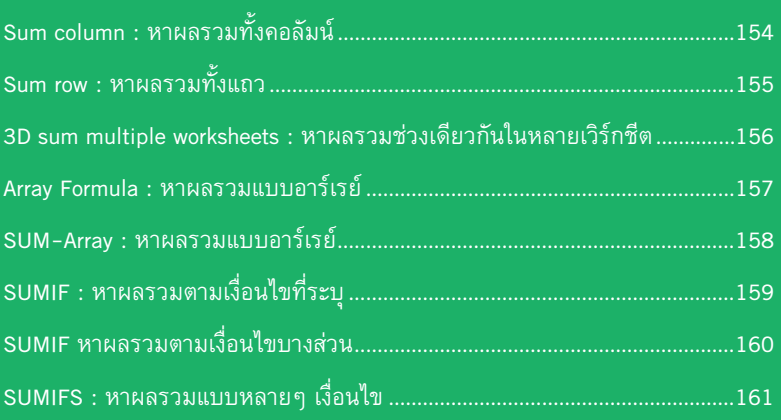

IV คู่มือใช้งาน Excel 365 ฉบับสมบูรณ์

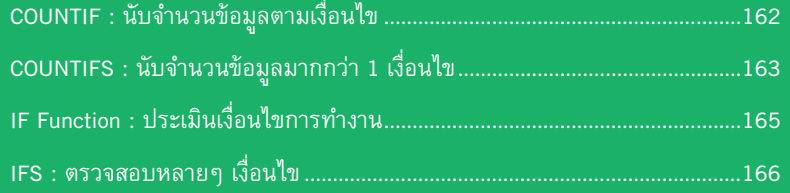

### Lesson 06 การใช้ฟังก์ชันขั้ นสูง Advance Function .................................... 175

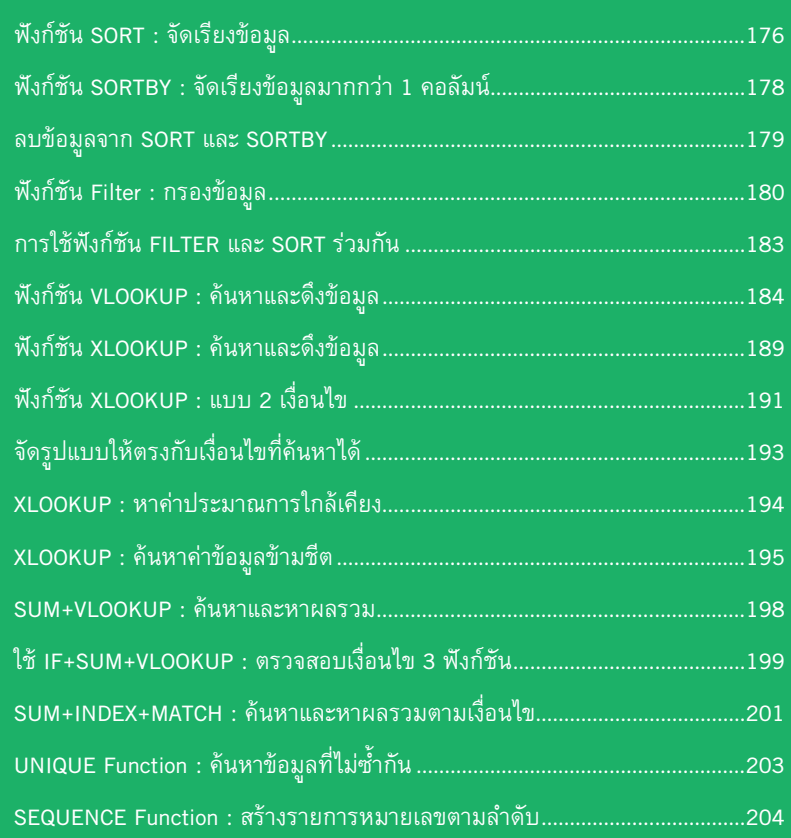

### **Lesson 07**<br>วิเคราะห์ข้อมูลเ

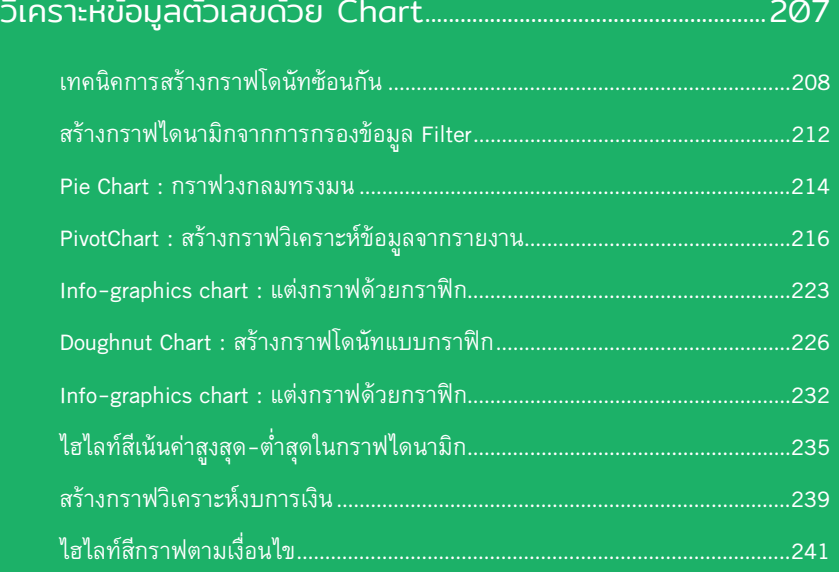

### Lesson 08

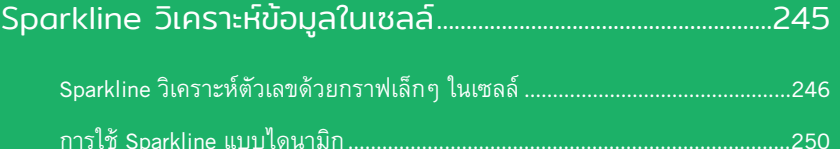

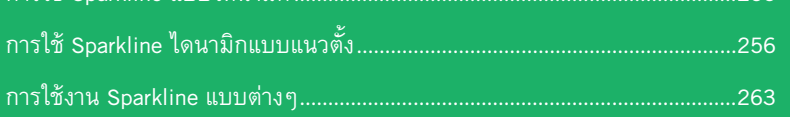

### Lesson 09<br>SmartArt &

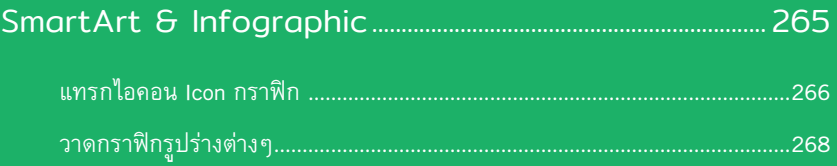

VI คู่มือใช้งาน Excel 365 ฉบับสมบูรณ์

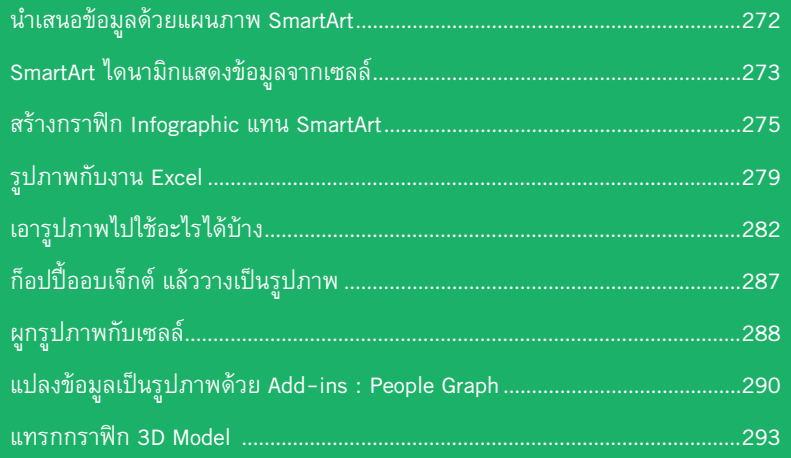

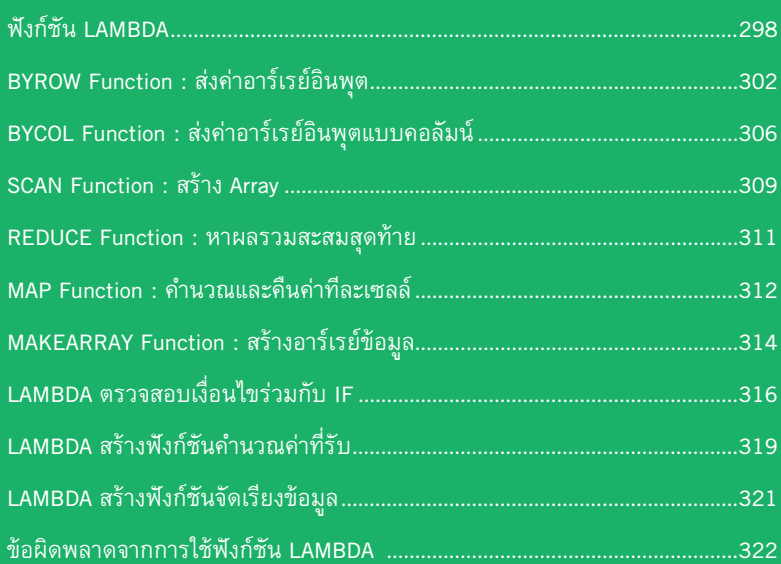

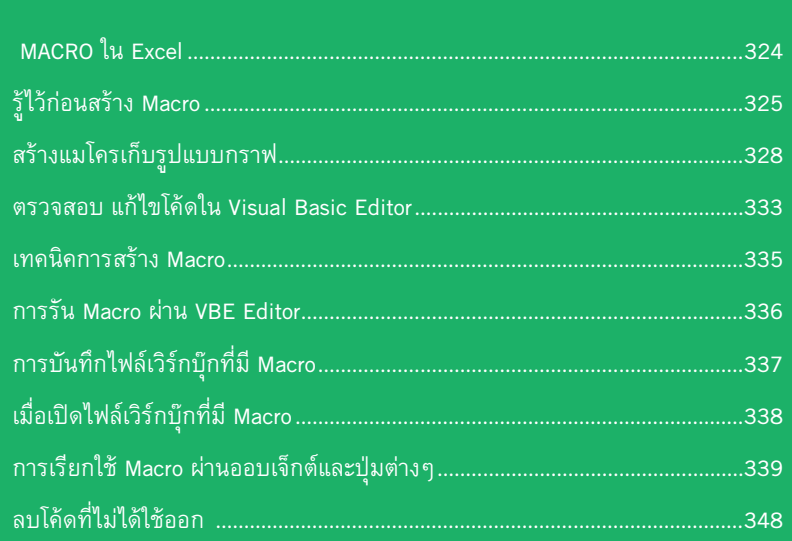

#### **Lesson 12**

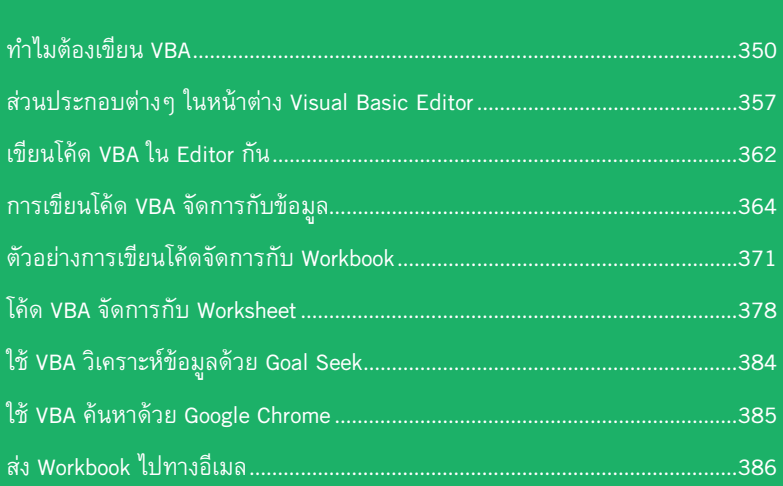

00

### 00 <del>พื</del> นฐาน Excel เบื้ องต้น

Microsoft Excel หรือ Excel เป็นโปรแกรม สเปรดชีต (Spreadsheet) ที่ได้รับความนิยมในการ ใช้งาน ในลักษณะเหมือนสมุหบัญชี มีตารางในการ จัดเก็บข้อมูลที่ง่าย สร้างสูตรคำนวณเก่ง จัดรูปแบบ เอกสารได้หลากหลาย วิเคราะห์ข้อมูลได้ดีเยี่ยม จึงน�า ไปใช้ตามส�านักงานทั่วไป ในปัจจุบันได้พัฒนามาถึง เวอร์ชัน Office 2021 และในชุดแอพ Office 365 ซึ่ง ตอนหลังได้เปลี่ยนชื่อมาเป็น Microsoft 365 ใช้งาน ในรูปแบบของ Subscription ที่ผู้ใช้ต้องจ่ายค่าบริการ เป็นรายเดือน หรือรายปี โดยเลือกประเภทตามความ เหมาะสมกับการใช้งาน สามารถอัพเดตการท�างาน และอัพเกรดเวอร์ชันได้ตลอดโดยไม่เสียค่าใช้จ่ายเพิ่ม ท�าให้โปรแกรมทันสมัยอยู่เสมอ

Lesson

ในบทนี้จะแนะน�าการใช้งานพื้นฐานเบื้องต้น สำหรับคนที่ยังไม่คุ้นเคยกับการทำงาน Excel หรือ ต้องการทบทวนการทำงานเพื่อนำไปใช้งานต่อในบท อื่นๆ ที่เน้นเทคนิคการใช้งานเป็นเรื่องๆ ไป

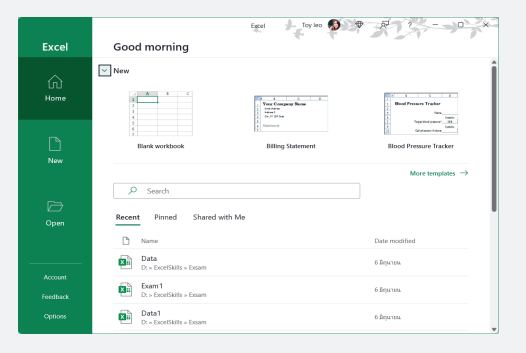

### เปิดโปรแกรม Excel

เมื่อเปิดโปรแกรม Excel เข้ามาครั้งแรก โปรแกรมให้เลือกว่าต้องการเริ่มต้นสร้างสมุดงาน หรือเวิร์กบุ๊กแบบไหน ซึ่งจะมีทั้งเวิร์กบุ๊กเปล่ามีแต่หน้า Worksheet ว่างๆ และเวิร์กบุ๊กแบบเทมเพลต ที่มีการวางโครงสร้างพื้นฐานของเนื้อหา และจัดรูปแบบเบื้องต้นเอาไว้ ซึ่งคุณสามารถนำมาใช้งานได้เลย โดยนำมาปรับปรุงเนื้อหาให้เป็นงานของคุณเอง หรือ จะเลือกเป็น Blank workbook สร้างเวิร์กบุ๊กว่างๆ

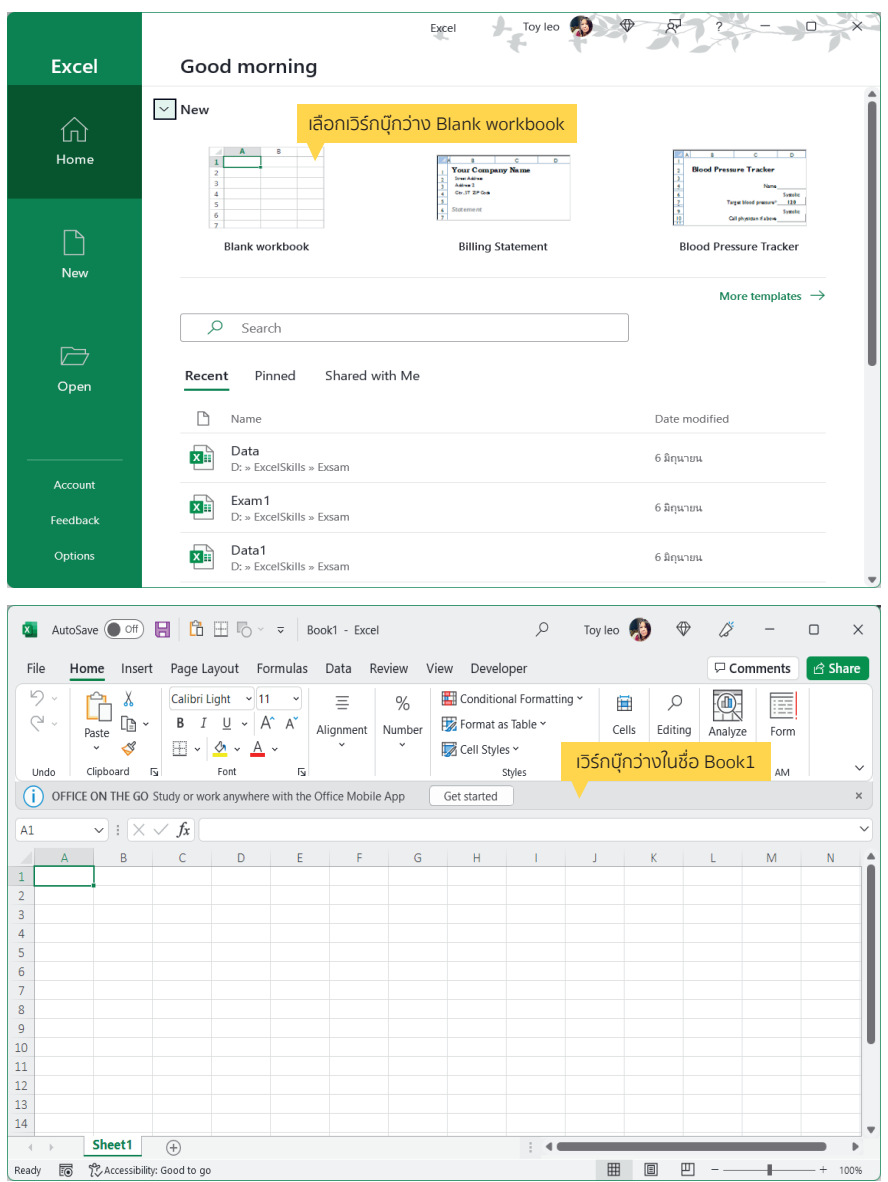

- การเลือก Blank workbook จะได้เวิร์กบุ๊กใหม่ชื่อ Book1 และมี Worksheet ว่างๆ มาให้ 1 เวิร์กชีต (ตั้งค่าจำนวน ่ เริ่มต้น หรือเพิ่มจำนวนเวิร์กชีตภายหลังได้ตามต้องการ)
- 2 คู่มือใช้งาน Excel 365 ฉบับสมบูรณ์

#### Excel เมนูภาษาไทย

การทำงานกับ Excel เมนูภาษาไทยจะเลือกสลับเมนูได้ถ้ามีการติดตั้งภาษาไทยแล้ว ซึ่งการทำงานต่างๆ จะ ทำได้เหมือนภาษาอังกฤษแต่จะสื่อสารด้วยเมนูภาษาไทย ส่วนการใส่สูตรคำนวณหรือฟังก์ชันต้องใช้ตามโครงสร้าง ภาษาอังกฤษมาตรฐาน

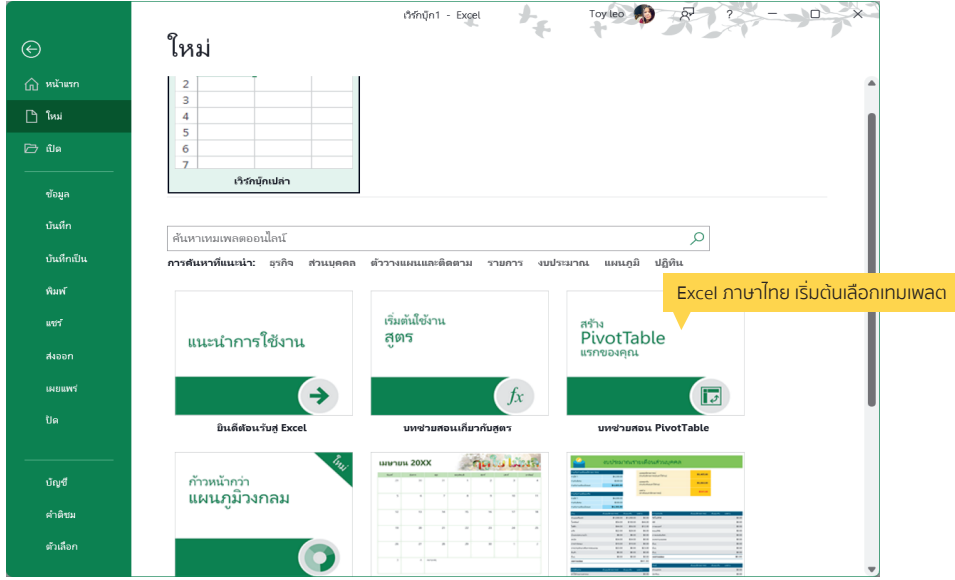

■ หากมีการเชื่อมต่อกับอินเทอร์เน็ตแล้วเปิดโปรแกรมเข้ามา หรือใช้คำสั่ง New ในหน้าเริ่มต้นจะแสดงค่าเริ่มต้นแบบออนไลน์ (Online) จะมีเทมเพลตหน้าตาแปลกๆ เพิ่มเข้ามา ซึ่งเป็นเทมเพลตออนไลน์ที่โหลดมาจากเว็บ Office.com ทำให้คุณ สามารถเลือกเทมเพลตตัวอย่างได้หลากหลายรูปแบบมากขึน้

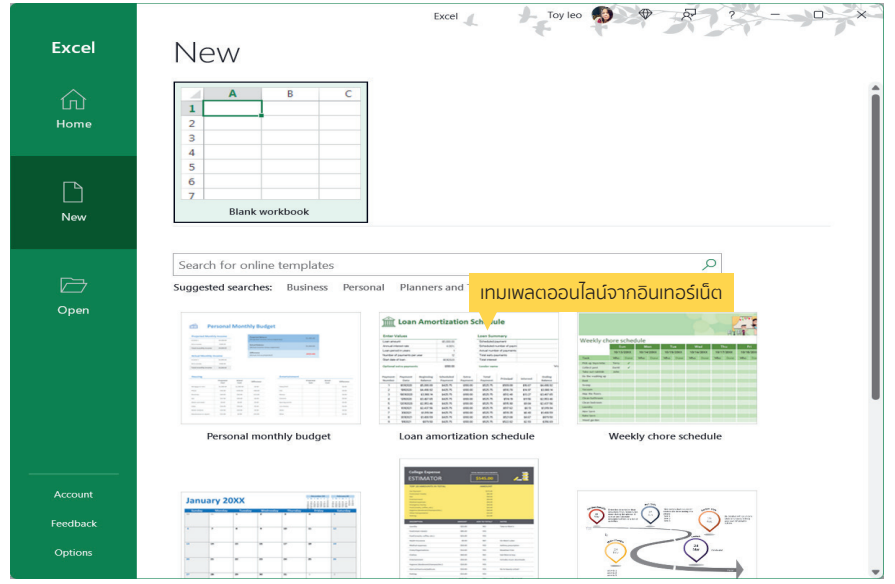

Lesson 00 : พื้นฐาน Excel เบื้องต้น 3

#### ส่วนประกอบของ Worksheet (เวิร์กชีต)

ใน 1 Workbook จะมี Worksheet (จะเรียกสั้นๆ ว่า ชีต) เป็นพื้นที่ในการเก็บข้อมูล จะมีชื่อเรียกส่วนประกอบ ต่างๆ ดังนี้

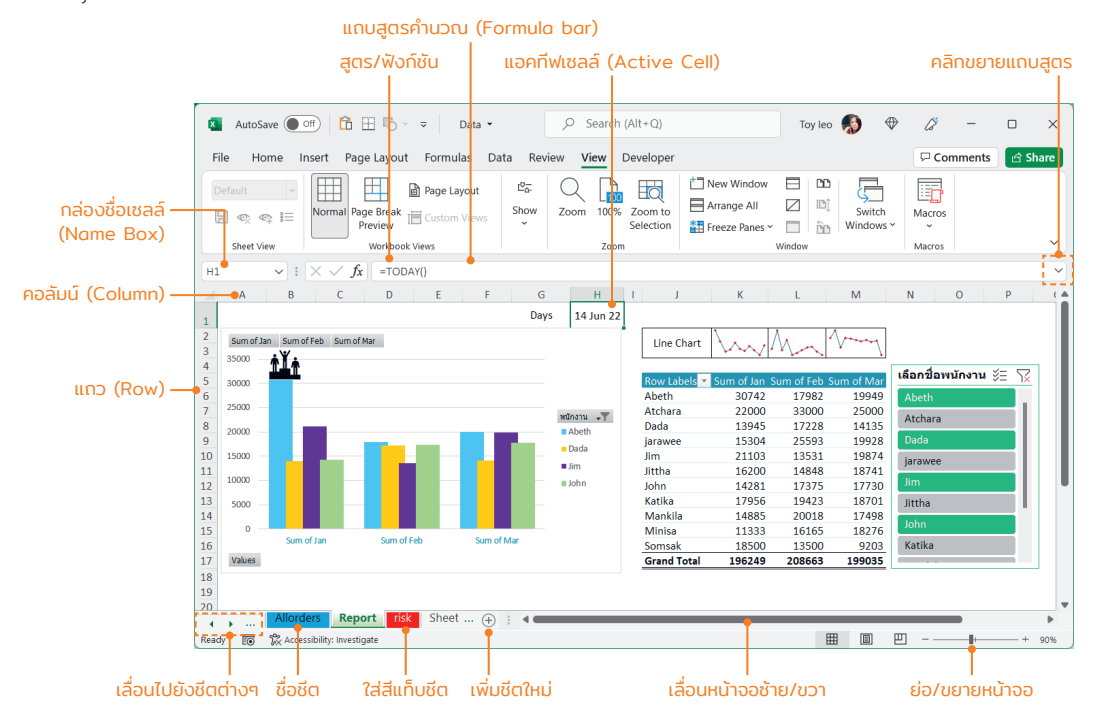

- $\blacksquare$  Active cell คือ ตำแหน่งเซลล์ที่คลิกหรือเลือก ใช้งานปัจจุบัน ดูจากเส้นขอบหนาๆ รอบเซลล์
- $\blacksquare$  Formula bar แถบสตรคำนวณที่ใช้สำหรับใส่สตร แก้ไข และแสดงสตรของเซลล์ที่เลือก
- Row (แถว) พื้นทีของแถวแนวนอนจากบนลงล่าง ่ เริมจากแถวที ่ 1 ไปจนถึงแถวที ่ 1,048,576 รวม ่ ทังหมดล้านกว่าแถว ้
- Column (คอลัมน์) พื้นที่ของคอลัมน์แนวตั้งจากซ้าย ไปขวา เริมจากคอลัมน์ A ไปจนถึงคอลัมน์ XFD รวม ่ ทังหมด 16,384 คอลัมน์ ้
- Cell (เซลล์) คือช่องตารางที่เป็นจุดตัดระหว่าง Row และ Column ซึ่งจะเรียกชื่อเซลล์จากชื่อคอลัมน์ตาม ด้วยหมายเลขแถว เช่น จุดตัดทีคอลัมน์ C ในแถว ่ ที 9 จะเรียกว่า เซลล์ "A9" เป็นต้น ่
- $\blacksquare$  Name Box (กล่องชื่อ) แสดงชื่อเซลล์ที่เลือกและชื่อ ่ เซลล์ที่กำหนดขึ้นมาใหม่ เมื่อคลิกในเซลล์ใดจะแสดง ู้ชื่อเซลล์ในช่องนี้ และสามารถใส่ชื่อเซลล์เพื่อกระโดด ไปยังเซลล์ทีต้องการได้ ่
- Sheet Tab คือป้ายชื่อของเวิร์กชีต เริ่มแรกเมื่อ สร้างเวิร์กบุ๊กเข้ามาใหม่จะมีแค่ 1 เวิร์กชีต คือ Sheet1 สามารถเปลี่ยนเพิ่มจำนวนชีตใหม่ได้โดย คลิกที่ปุ่ม  $\bigoplus$  เพิ่มชีตได้ตามต้องการ

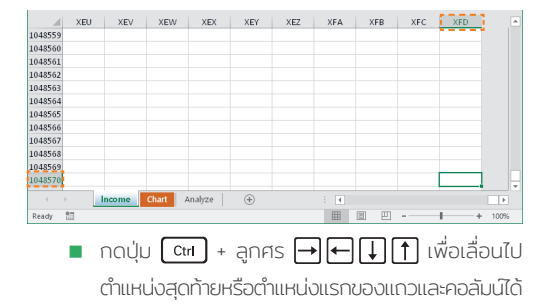

### ป้อนข้อมูล **01** Input Data

โดยปกติการน�าเข้าข้อมูลลงใน Excel จะมีการ แบ่งแยกประเภทของข้อมูล เช่น ข้อความ ตัวเลข ้วันที่ และสูตรคำนวณแตกต่างกัน เพราะข้อมูลแต่ละ ประเภทอาจนำไปใช้งานต่างกัน เช่น ตัวเลขต้องนำไป ค�านวณ บวก ลบ คูณ หาร หาผลรวม แต่ตัวเลขแบบ ข้อความแค่ใช้ในการแสดงผลอย่างเดียว

การป้อนข้อมูลลงไปในเซลล์ของ Excel โดยปกติ จะถูกตั้งค่าเอาไว้ตามประเภทข้อมูลอยู่แล้ว คุณก็ สามารถป้อนลงไปได้ตรงๆ แต่ยังมียังมีเทคนิคการ ป้อนข้อมูลมากมายที่สามารถนำมาใช้งานได้ เพื่อ ให้การจัดการกับข้อมูลได้ง่ายและรวดเร็วมากยิ่งขึ้น ในบทนี้จะรวมเทคนิคการป้อนข้อมูลและการจัดรูปแบบ ข้อมูลใน Excel หลายๆ แบบมาแนะนำ ลองนำไปใช้ ดูนะคะ

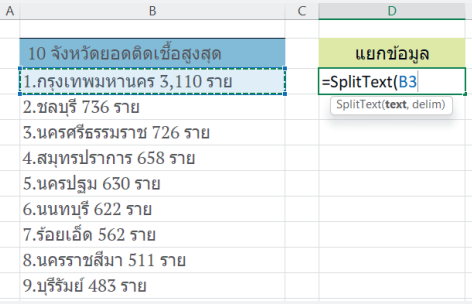

01

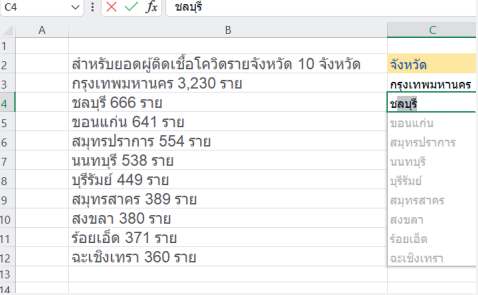

### เทคนิคการป้อนข้อมูล

### เลือกเซลล์เป้าหมายก่อนกรอกข้อมูล

การเลือกเซลล์ก่อนกรอกข้อมูลเพื่อที่เราจะล็อคพื้นที่การนำข้อมูลลงเซลล์โดยเลือกเป้าหมายก่อน เพื่อจะได้พิมพ์ และกดปุ่ม ไปเรื่อยๆ โดยไม่ต้องกังวลกับแอคทีฟเซลล์ว่าจะย้ายไปไหน

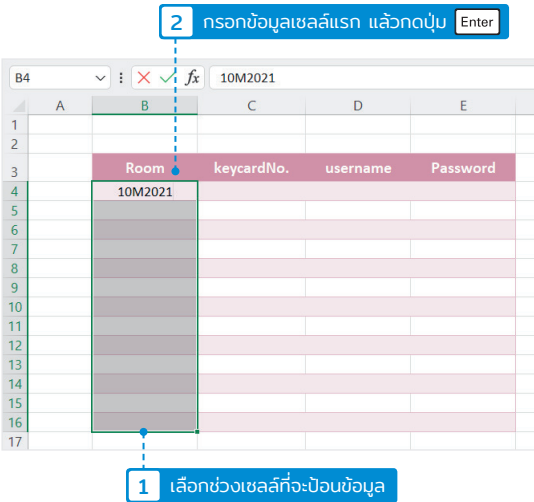

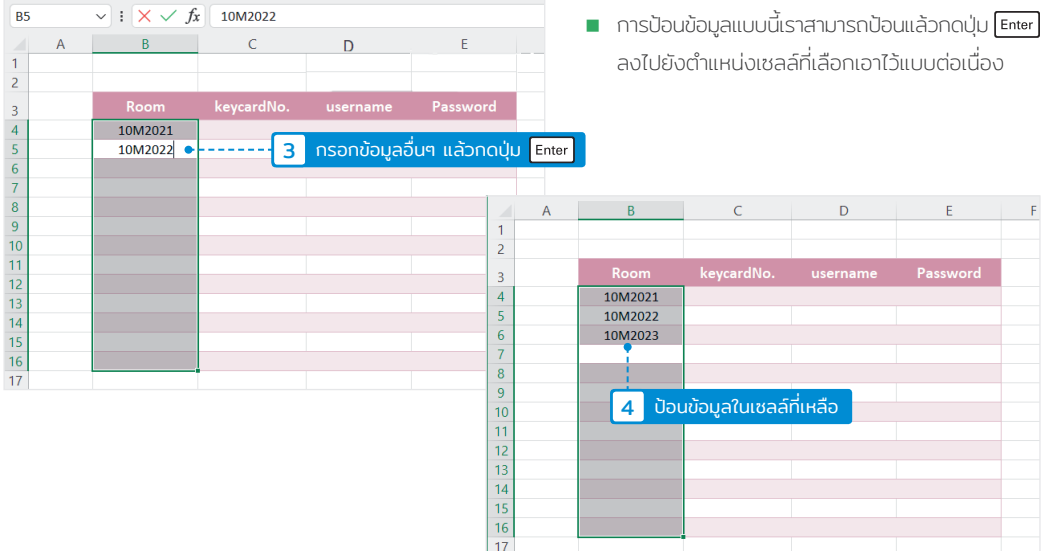

### ป้อนข้อมูลคราวละหลายๆ เซลล์

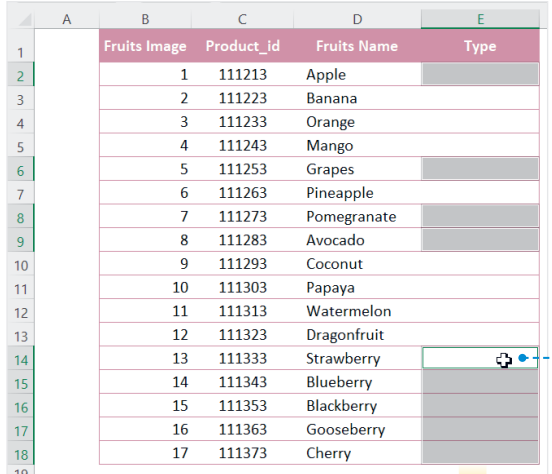

ถ้าหากมีข้อมูลที่ต้องป้อนโดยค่าเดียวกัน หลายๆ เซลล์ และเป็นเซลล์ที่ไม่ได้อยู่ติดกัน สามารถทำได้โดยการใช้ปุ่ม <mark>Ctrl</mark> เลือกเซลล์ที่ จะป้อนก่อน แล้วพิมพ์ข้อความที่ต้องการ จากนั้น ก็กดปุ่ม  $\boxed{\rm \rm \, cm}$  +  $\rm \, E^{inter}$  นำข้อมูลลงเซลล์ที่เลือก เอาไว้ทีเดียว

 $\boxed{1}$  กดปุ่ม <mark>Ctrl</mark> ค้างไว้แล้วคลิกเลือกเซลล์ที่ต้องการ

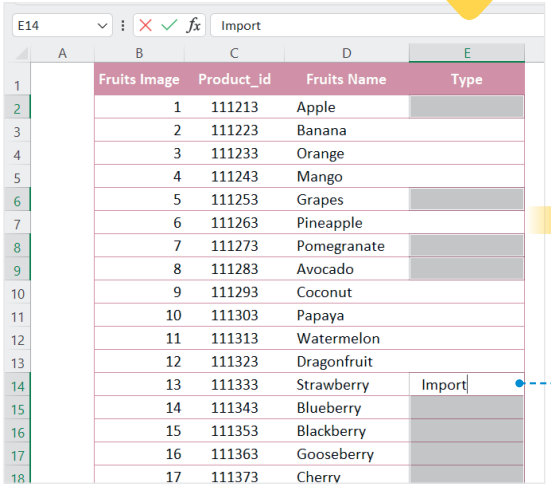

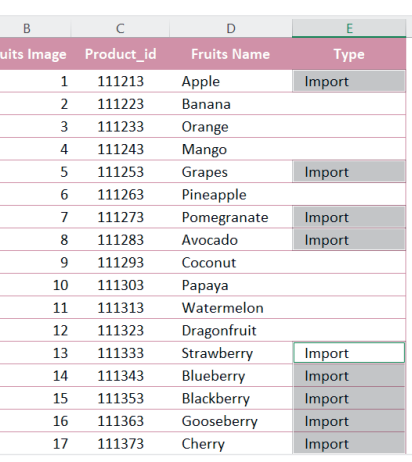

2 กรอกข้อมูลเซลล์แรก แล้วกดปุ่ม Ctrl + Enter

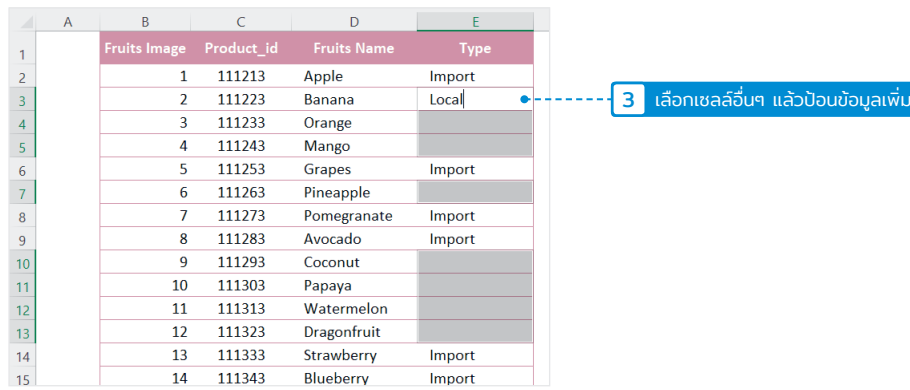

### กดปุ่ม + แสดงรายการข้อมูลจากด้านบน

การป้อนข้อมูลแบบต่อเนื่อง ถ้าด้านบนมีรายการข้อมูลที่ป้อนเอาไว้แล้ว หากต้องการป้อนรายการถัดไปสามารถ กดปุ่ม  $\boxed{\phantom{a}$  +  $\boxed{\downarrow}$  เพื่อแสดงลิสต์รายการข้อมูลขึ้นแล้วเลือกนำมาใส่ในเซลล์ได้เลย

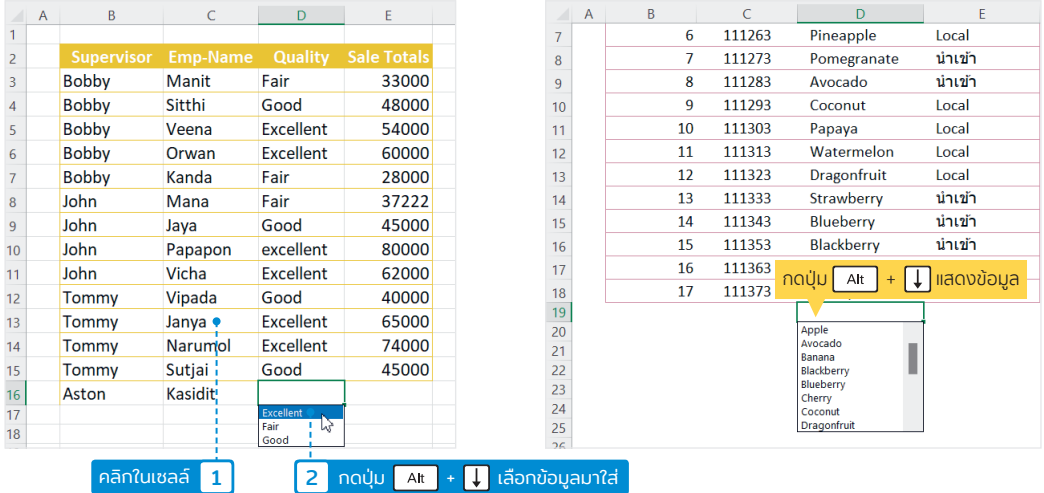

### ้ตั้งชื่อช่วงข้อมูลก่อนป้อนข้อมูล

การตั้งชื่อช่วงเซลล์ (Name Range) ก่อนป้อนข้อมูลจะมีประโยชน์กับการทำงาน เพราะนอกจากใช้ป้อนแล้วยัง ใช้เลือกทำงานอย่างอื่นต่อเนื่องได้ โดยการอ้างอิงชื่อช่วงเซลล์ที่ตั้งเอาไว้

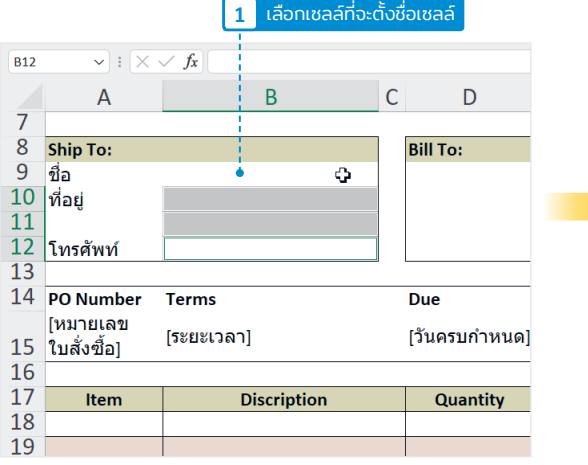

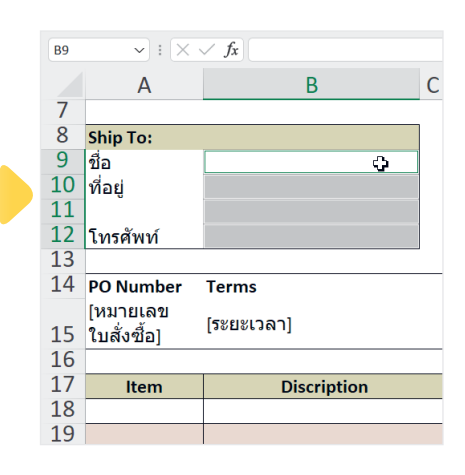

## 02

### เทคนิคการคำนวณ  $\varphi$ 2  $\mid$   $\frac{1}{6}$  การใส่สูตร

การค�านวณใน Excel เป็นสิ่งที่ท�าได้ง่ายๆ แค่ อ้างอิงตำแหน่งเซลล์ ใส่เครื่องหมายคำนวณ + - \* / ก็สามารถค�านวณค่ามาใช้งานได้แล้ว แต่จะมีเทคนิคการ ค�านวณมากมายที่สามารถน�ามาช่วยให้การค�านวณ ของเราท�าได้ง่ายและได้ผลลัพธ์ที่ดีได้แบบรวดเร็ว และแม่นยำ และยังช่วยประหยัดเวลาการคำนวณ ลด ขั้นตอนได้อีกเยอะ ถ้ามีการใช้ฟังก์ชันมาช่วยคำนวณ จะรวบขั้นตอนให้สั้นลง ซึ่งจะมีเทคนิคการคำนวณ มากมายที่จะน�ามาใช้ในสูตรค�านวณแบบต่างๆ

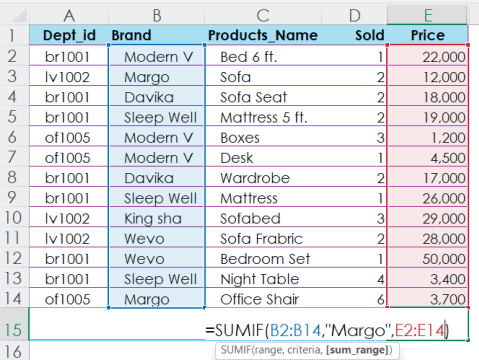

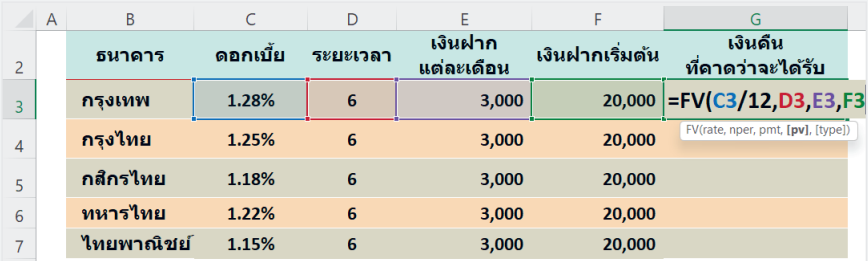

### การค�านวณใน Excel

การคำนวณค่าใน Excel โดยพื้นฐานจะเหมือนการคำนวณด้วยเครื่องคิดเลขที่เราใช้งานทั่วไป แต่จะแตกต่างตรง ที่ข้อมูลตัวเลขใน Excel ถูกเก็บลงไปในเซลล์แต่ละเซลล์ก็จะเก็บค่าแยกกันไว้เพื่อจัดข้อมูลตามโครงสร้างของข้อมูล ที่ต้องการว่าจะใส่อะไรไว้ในตำแหน่งไหน ฉะนั้นถ้าเราจะเอาค่าตัวเลขมาคำนวณก็จะใช้วิธีอ้างอิงตำแหน่งเซลล์ที่เก็บ ค่าตัวเลขมาใส่ในสูตรค�านวณแทน เช่น 50 เก็บอยู่ในเซลล์ A1 และ 20 เก็บอยู่ในเซลล์ B1 ก็จะใส่สูตร =A1+B1 ซึ่ง จะได้ผลลัพธ์คือ 70

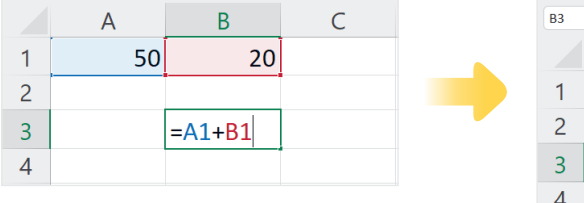

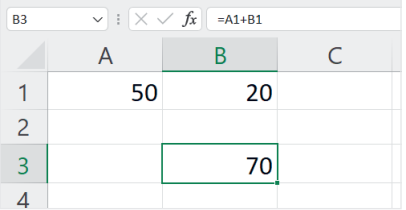

■ การอ้างอิงเซลล์ในสูตรคำนวณก็จะได้ผลลัพธ์ตามค่าในเซลล์ที่อ้างอิง ถ้าข้อมูลในเซลล์เปลี่ยนผลลัพธ์ก็จะเปลี่ยนตาม โดยอัตโนมัติ โดยทีเราไม่ต้องแก้ไขสูตรแต่อย่างใด ่

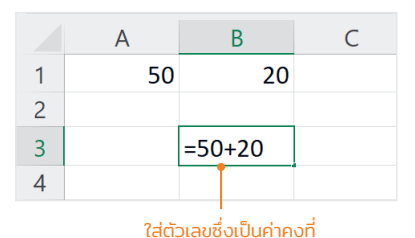

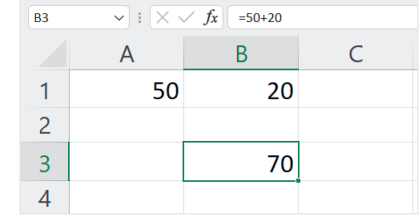

 $\blacksquare$  การคำนวณด้วยการใส่ค่าตัวเลขคงที่ (Consitants) เป็นค่าที่ไม่มีการเปลี่ยนแปลง ยกเว้นว่าเราไปแก้ไขตัวเลขในสูตร ถึงจะมีการเปลียนแปลงผลลัพธ์ ่

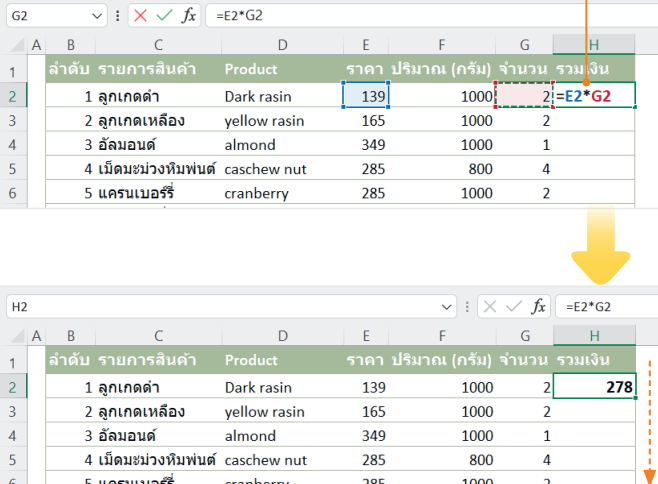

#### ใส่สูตรอ้างอิงเซลล์รายการแรก

 การเก็บข้อมูลไว้ภายใต้หัวรายการซึง่ อาจจะมีรายการข้อมูลหลายๆ แถว การน�ามาค�านวณเราจะสร้างสูตร เฉพาะแถวแรกแถวเดียว หลังจาก ได้ผลลัพธ์รายการแรกแล้วก็จะใช้ วิธีการก็อปปี้ (Copy) สูตรไปยัง แถวทีเหลือได้ ่

56 คู่มือใช้งาน Excel 365 ฉบับสมบูรณ์

### การใช้ Function ในการค�านวณ

ี ฟังก์ชันใน Excel เป็นสูตรที่กำหนดไว้ล่วงหน้า ซึ่งช่วยดำเนินการทางคณิตศาสตร์ สถิติ และตรรกะ ฟังก์ชันจะมี รูปแบบการสั่งงานแตกต่างกันไป โดยหลักๆ ฟังก์ชันแต่ละตัวจะมีค่า Argument (อาร์กิวเมนต์) จะถูกคั่นด้วย ี เครื่องหมาย comma (,) เพื่อรับค่าข้อมูล, ช่วงเซลล์ที่นำไปคำนวณ ซึ่งค่าอาร์กิวเมนต์ของแต่ละฟังก์ชันเราจะต้อง ใส่ลงไปตามรูปแบบของฟังก์ชันนั้นๆ เราต้องป้อนเครื่องหมายเท่ากับ (=) ลงในเซลล์ ตามด้วยชื่อของฟังก์ชันและ ช่วงของเซลล์ และอาร์กิวเมนต์ที่ต้องใส่ลงไปก็จะได้ผลลัพธ์มาใช้งานได้ไม่ยาก

= ชื่อฟังก์ชัน (Argument1, Argument2, Argument3, …) สำหรับสูตรคำนวณที่ซับซ้อนอาจต้องกำหนด ค่าอาร์กิวเมนต์หลายตัวจึงจะได้ผลลัพธ์ที่ถูกต้อง

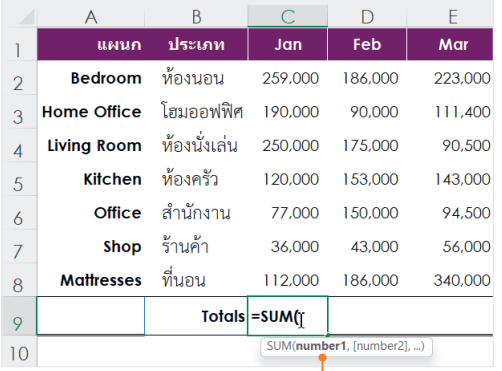

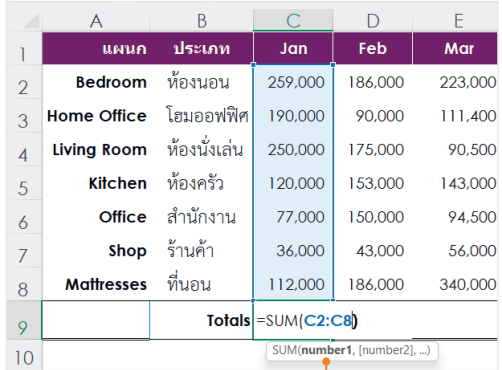

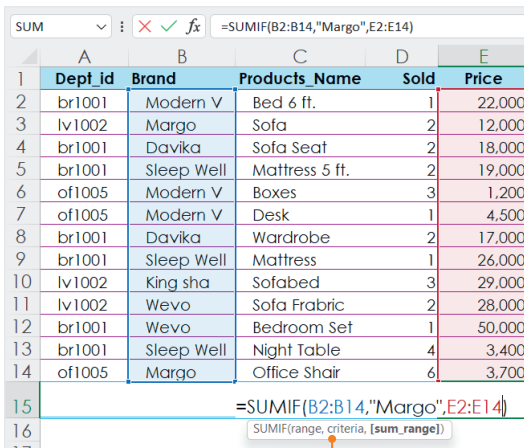

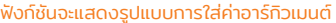

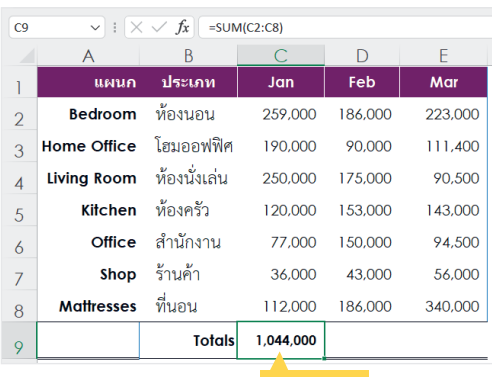

ผลลัพธ์ที่ได้

ใส่ค่าอาร์กิวเมนต์ให้ฟังก์ชัน

บางฟังก์ชันต้องใส่ค่าอาร์กิวเมนต์หลายตัว

### ์ ใช้ปุ่ม AutoSum คำนวณอัตโนมัติแบบรวดเร็ว

สำหรับการคำนวณค่าพื้นฐาน เช่น หาผลรวม, หาค่า เฉลี่ย, นับจ�านวนรายการ ฯลฯ Excel จะมีปุ่ม AutoSum ไว้ให้ใช้คำนวณได้แบบรวดเร็ว โดยไม่ต้องกำหนดค่า อาร์กิวเมนต์หรืออะไรก็ได้ผลลัพธ์มาใช้งานง่ายๆ โดย ฟังก์ชันจะมองข้อมูลที่อยู่ติดกันด้านบนหรือด้านซ้าย ต�าแหน่งที่ค�านวณเป็นหลัก

2 คลิกปุ่ม AutoSum หาผลรวม

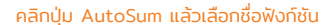

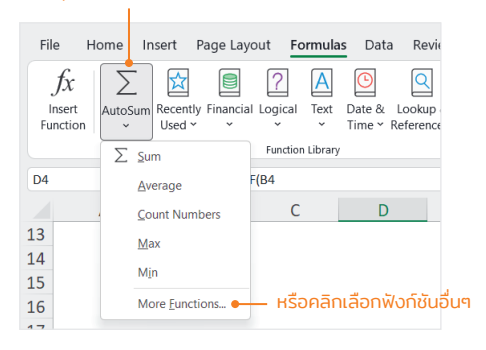

ผลลัพธ์ที่ได้อัตโนมัติ

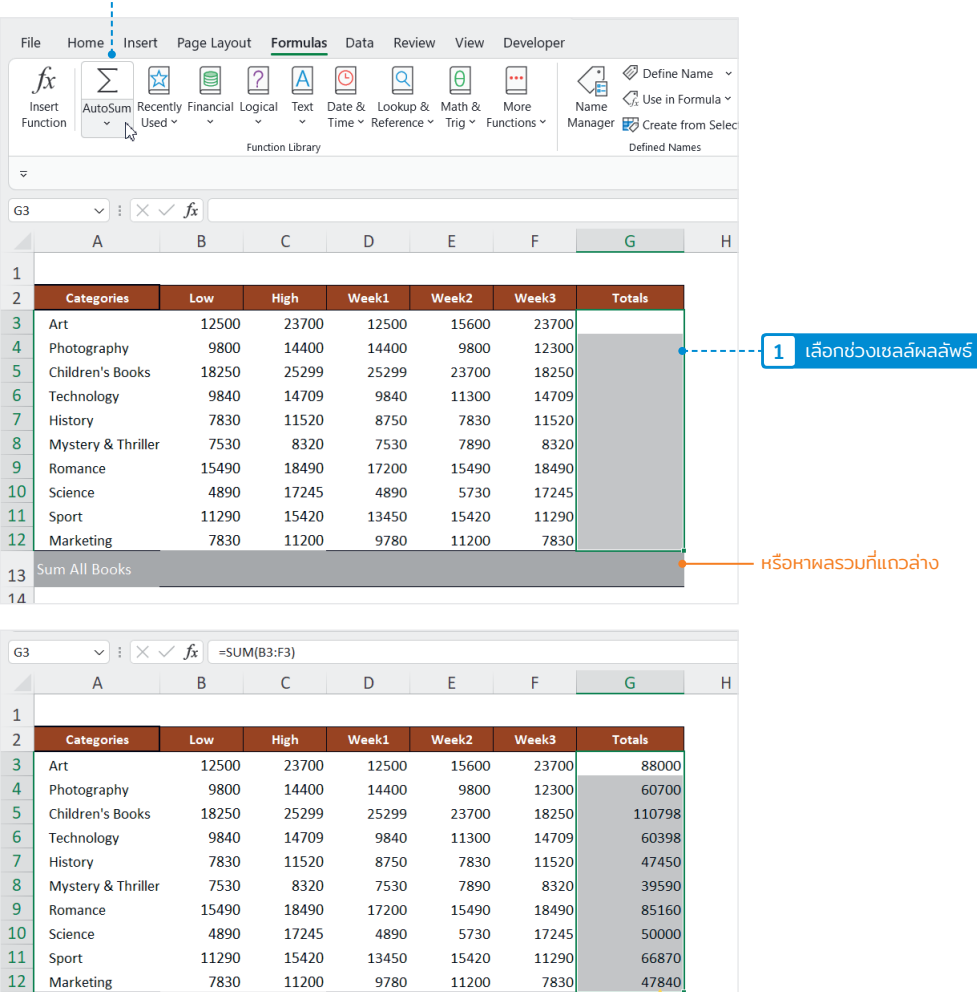

58 คู่มือใช้งาน Excel 365 ฉบับสมบูรณ์

um All Books

13 14

### วิเคราะห์ข้อมูลตัวเลข  $\sigma$  $7$   $\sigma$ <sup>2IAS1:HUOL</sup>

การเก็บข้อมูลตัวเลขใน Excel ที่มีการคำนวณ ประมวลผลเพื่อวิเคราะห์หาผลลัพธ์ได้ตามต้องการ แล้ว หากต้องการนำไปเสนอในที่ประชุมหรือรายงาน ผลข้อมูล การนำตัวเลขอย่างเดียวไปนำเสนอผู้ชม ก็อาจเข้าใจยาก มองภาพแนวโน้มข้อมูลไม่ชัดเจน การน�าข้อมูลมาแสดงผลเป็นกราฟซึ่งเป็นกราฟิกก็ จะทำให้เห็นภาพได้ชัดขึ้น ซึ่ง Excel มีคำสั่งให้สร้าง กราฟได้หลายรูปแบบตามที่เราต้องการน�าเสนอ รวมถึงมีเทคนิคการประยุกต์การสร้างกราฟให้แสดง ตามเงื่อนไขที่ระบุได้

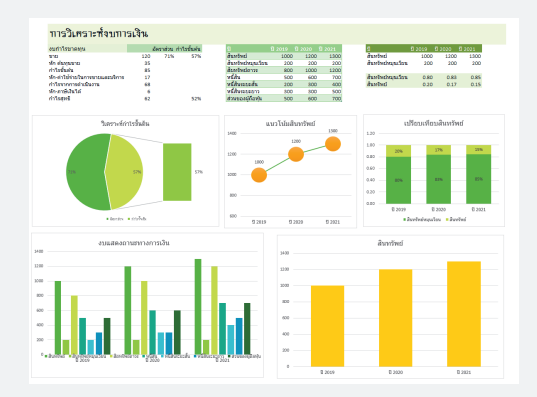

07

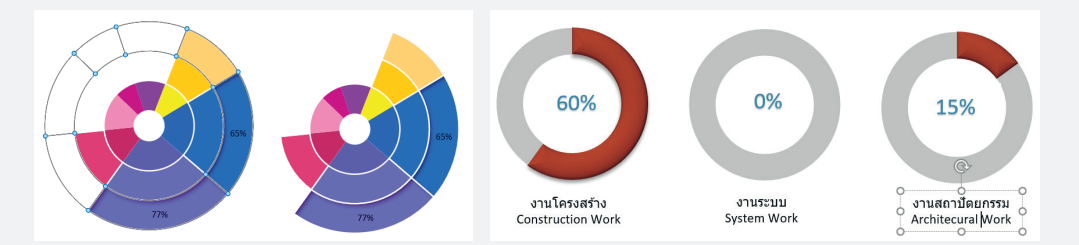

### เทคนิคการสร้างกราฟโดนัทซ้อนกัน

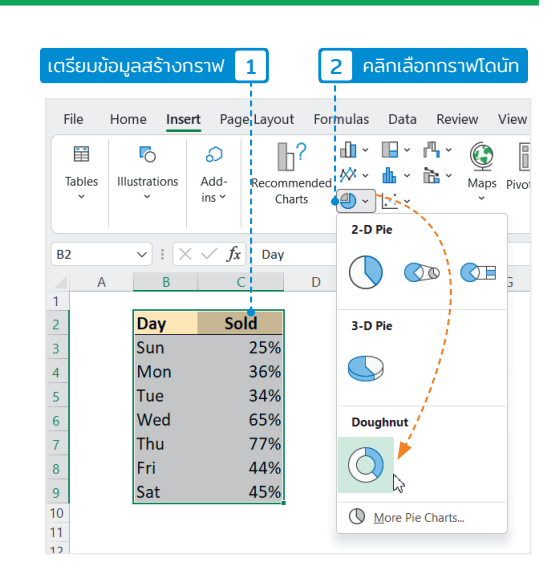

การน�าข้อมูลตัวเลขในตารางข้อมูลมาเสนอข้อมูล แบบกราฟ จะช่วยให้ประสบความสำเร็จในการนำเสนอ ข้อมูลได้ตรงเป้าหมาย เพราะการดูกราฟิกจะเข้าใจ แนวโน้มข้อมูลได้มากกว่า ในตัวอย่างนี้จะแนะนำวิธีการ สร้างกราฟโดนัทแบบซ้อนกันเป็นกราฟิกสวยงามน่าชม

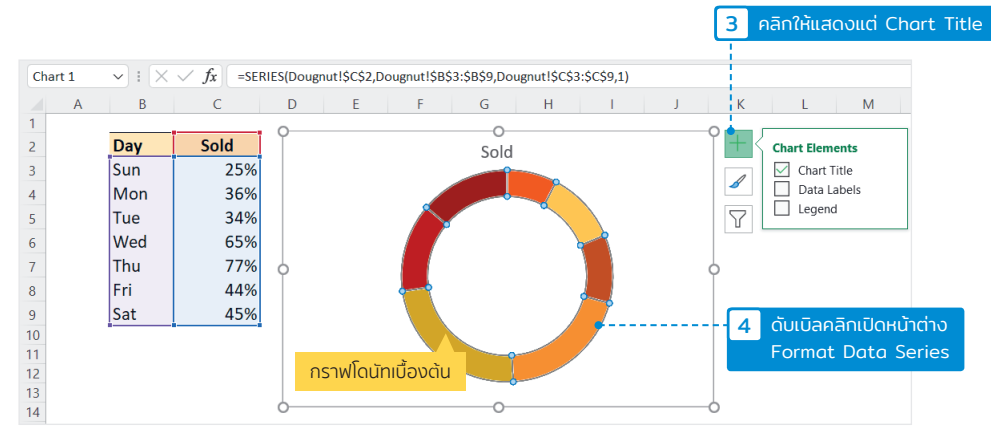

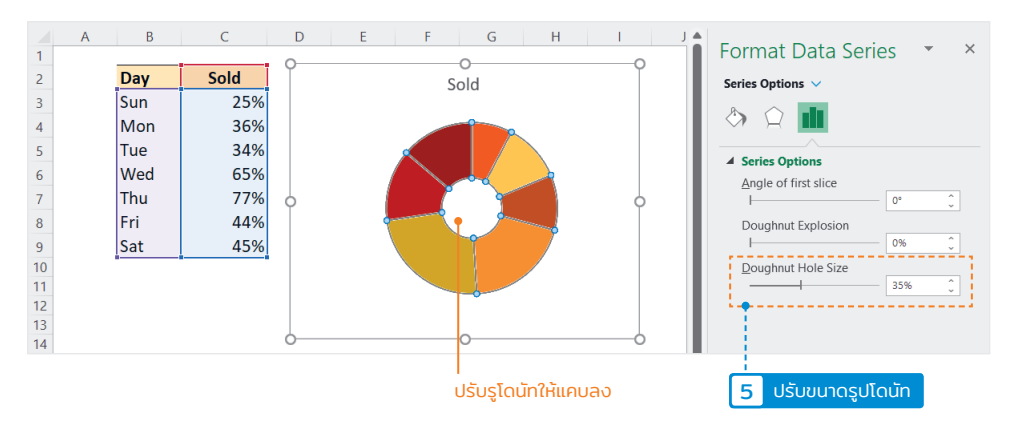

### จัดรูปแบบกราฟเพิ่มเติม

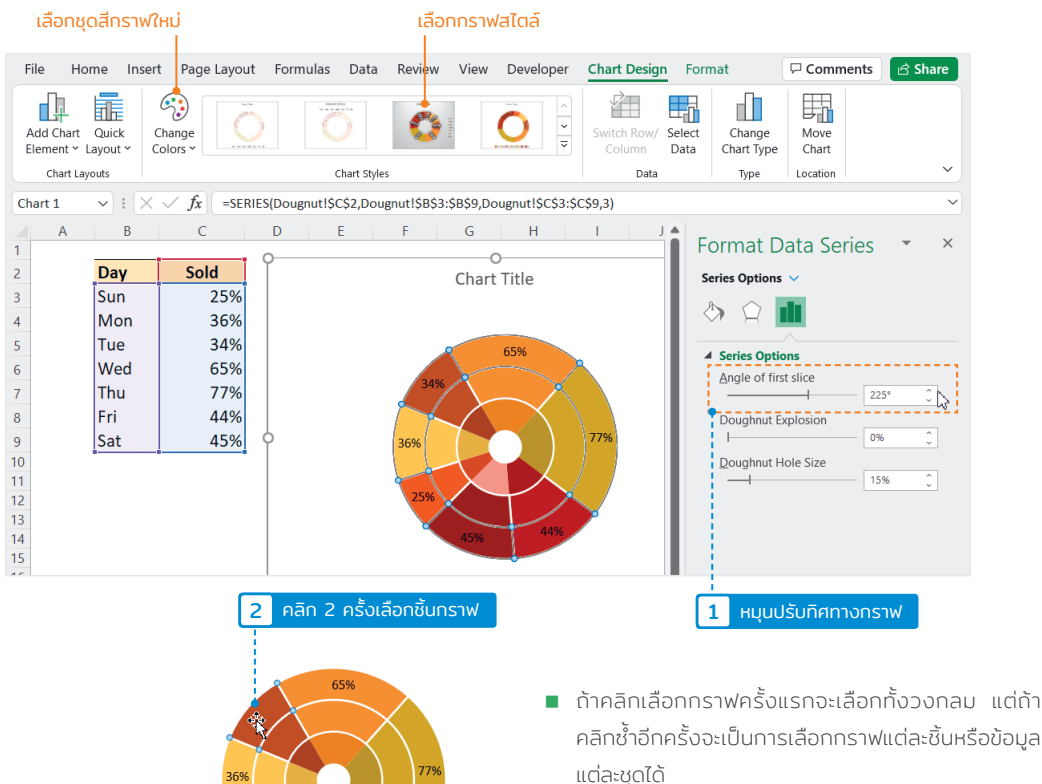

 การเลือก No Fill จะไม่แสดงสีของข้อมูลก็จะดูเหมือน ข้อมูลว่าง

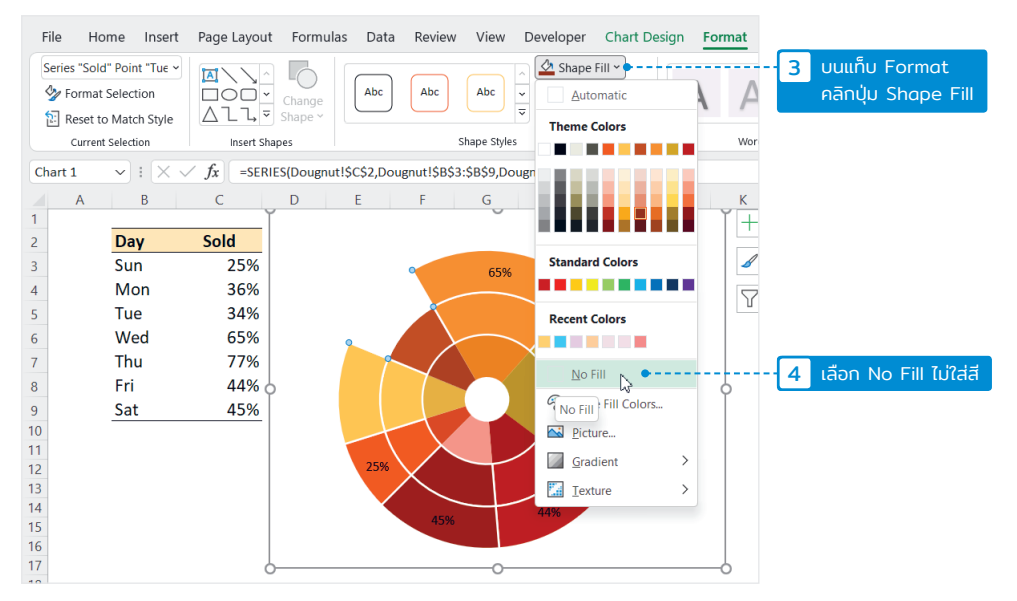

210 คู่มือใช้งาน Excel 365 ฉบับสมบูรณ์

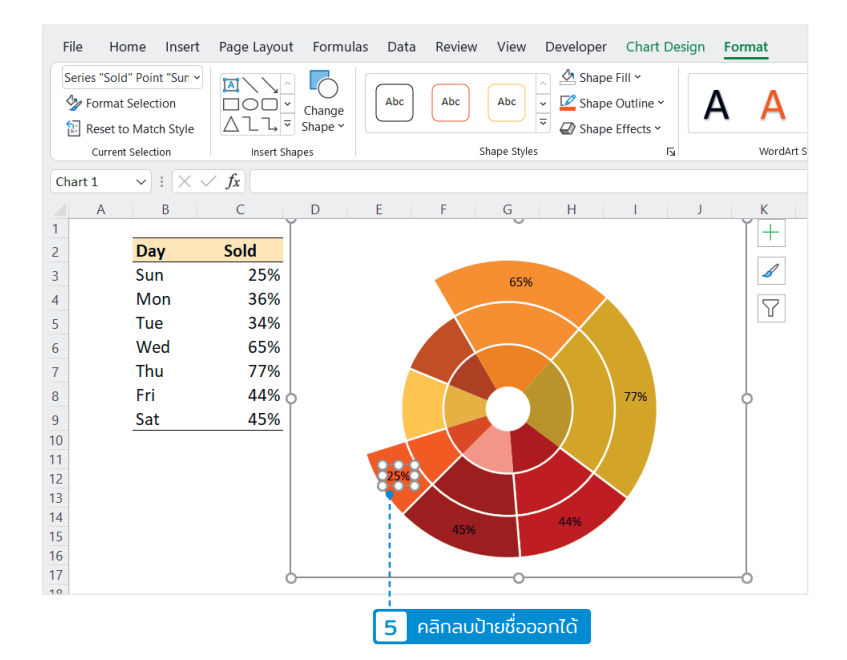

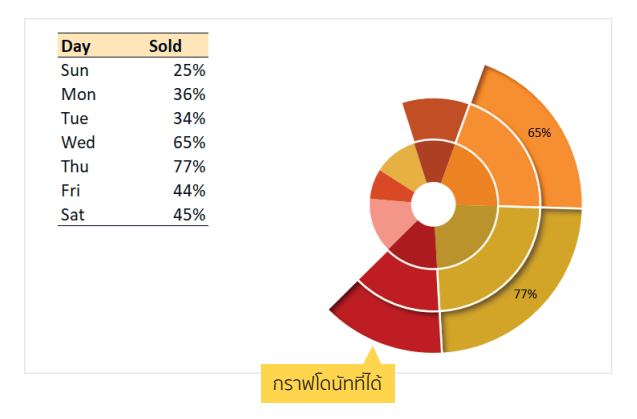

- เราจะใช้เทคนิคการไม่แสดงสีข้อมูลกราฟ บางชินเพื ้ ่อให้แสดงกราฟไม่เต็มวงเพื่อความ สวยงามในการนำเสนอ
- ถ้าต้องการเปลี่ยนชุดสีเป็นโทนสีอื่นก็ไปคลิกที่ แท็บ Page Layout แล้วเลือกชุดธีมสีใหม่ จากปุ่ม Color
- หากต้องการแสดงหรือซ่อนข้อมูลไหนก็ใส่ No Fill จะแสดงข้อมูลชุดอืนอีกก็คลิกเลือก ่ ใส่สีเพื่อให้แสดงผลได้

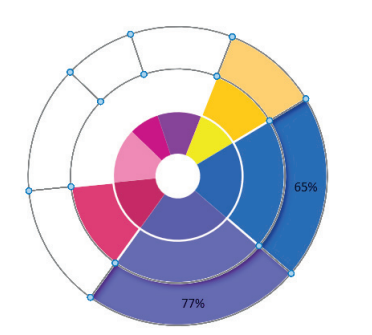

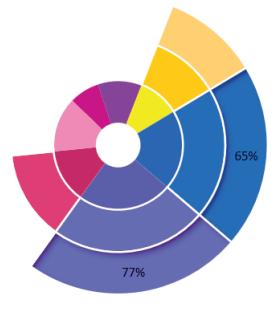